## 电子发票报销网约指南

1、进入财务查询界面,输入用户名、密码和验证码后登录; 登录学校信息门户后,点击右侧的财务系统也可登录。

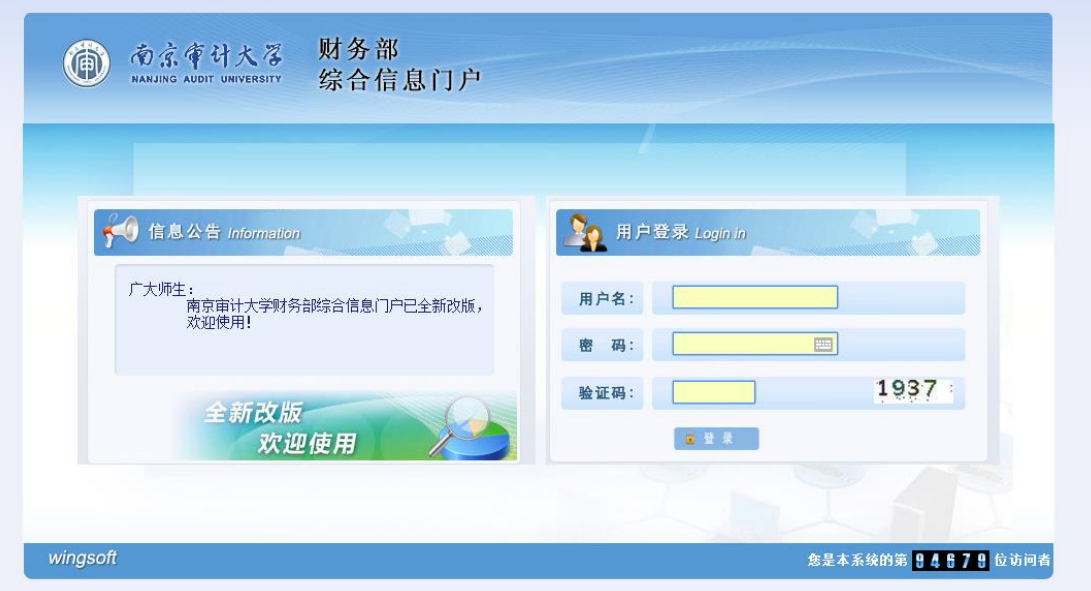

2、点击左侧的"网上预约报销"。

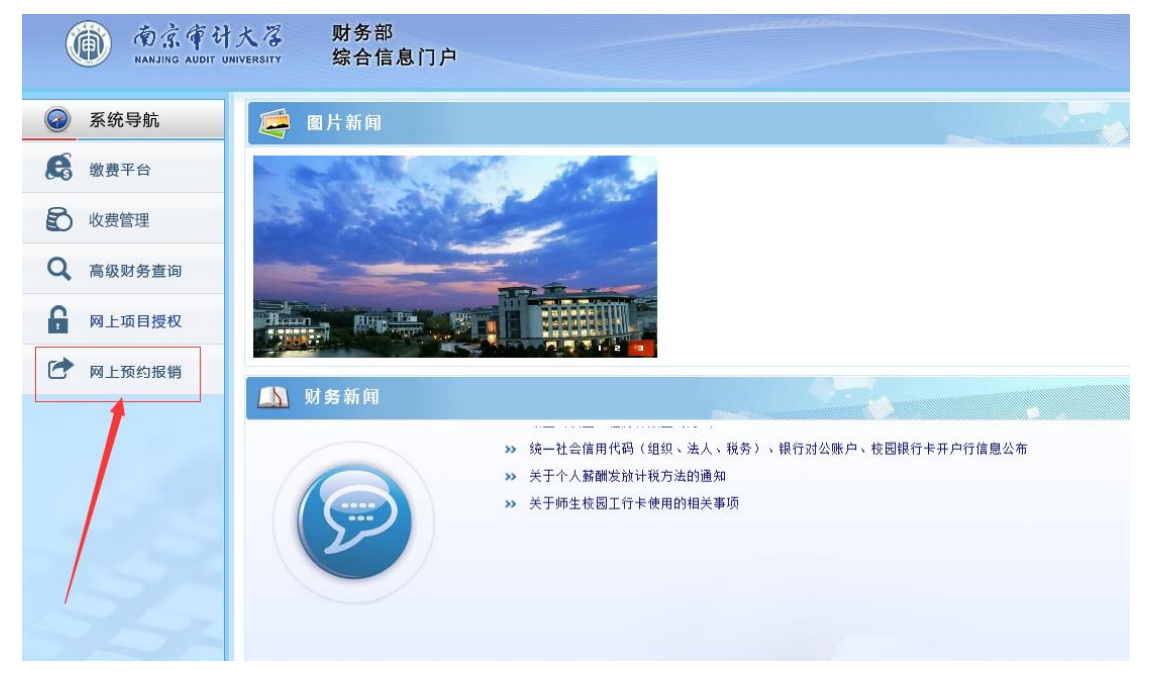

3、点击"电子发票认证",并输入所有信息并点击查验。如果发票代码或发票号码重复,则 提示已存在。

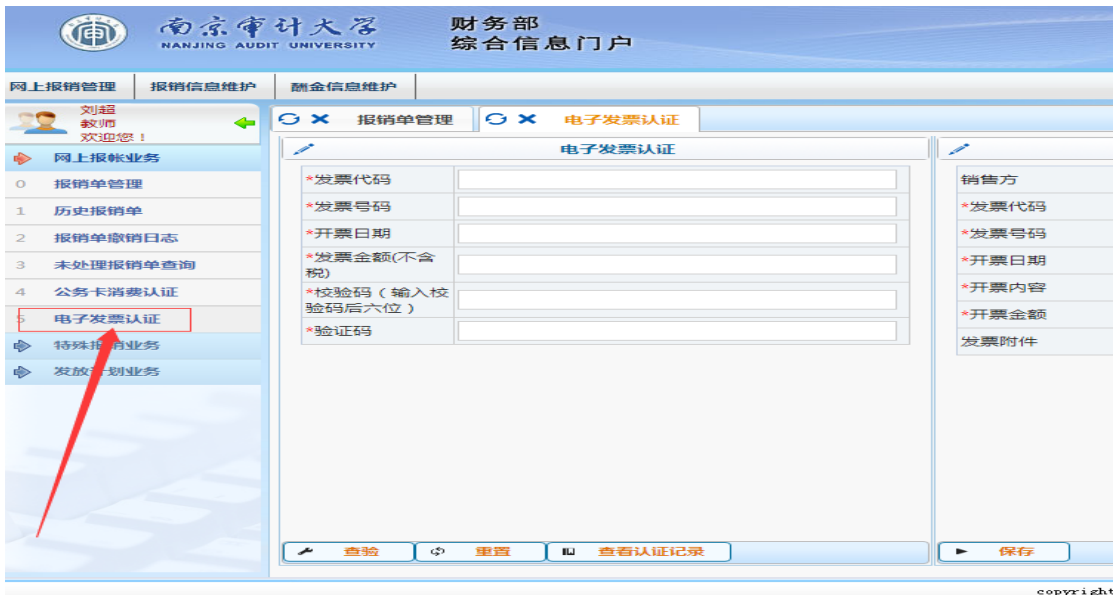

4、点击"查看认证记录",可以查看已录入的电子发票。选择一行,点击"撤销认证"后, 即可撤销该发票的认证。(已经预约的发票必须先撤销预约方可撤销认证)

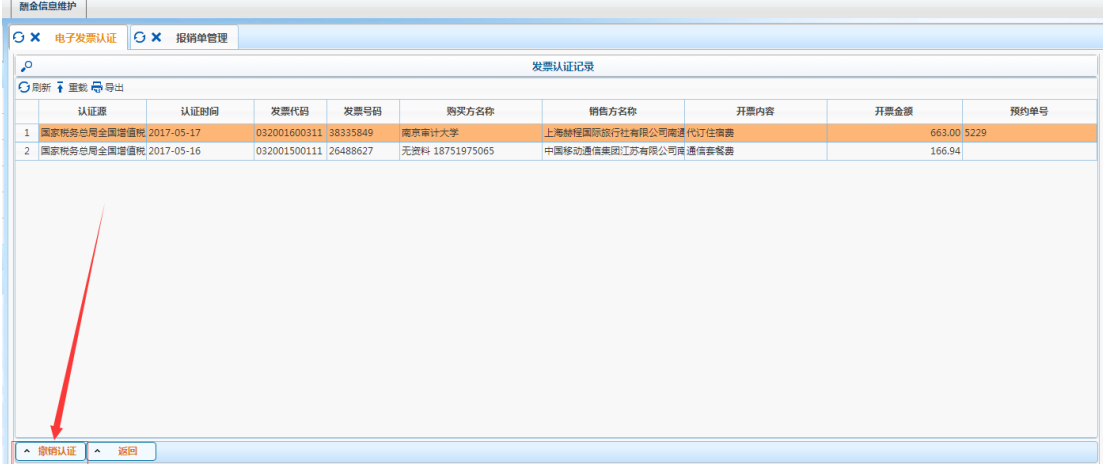

5、电子发票录入完成后,进入预约报销界面,填好预约报销信息,点击"选择已认证发票" 最右侧的箭头标志。

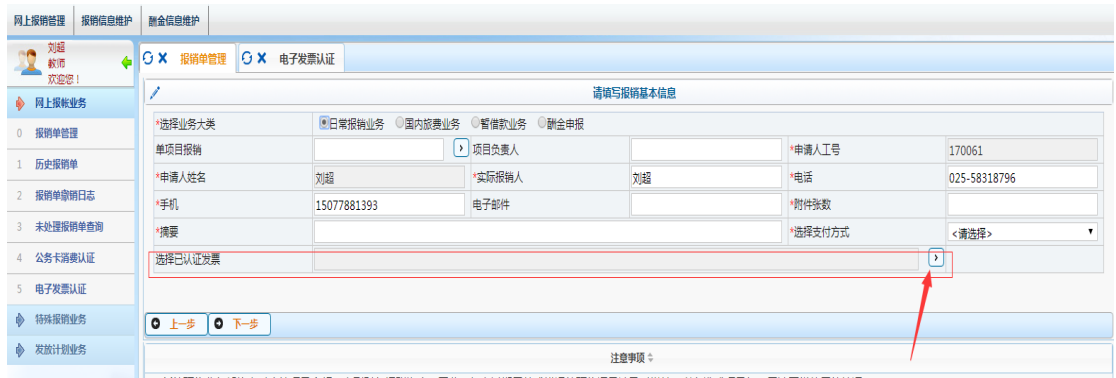

6、进入选择电子发票界面,选择相应的电子发票。前面报销单已选择的电子发票,在此处 将不再显示。

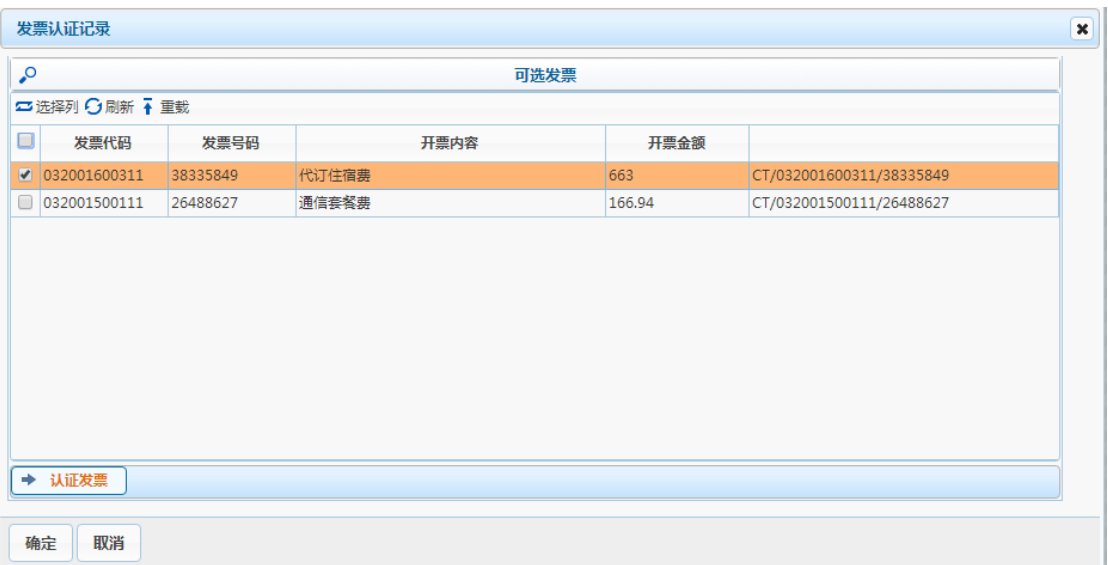

7、点击确定回到预约界面后,可以看到本次报销的电子发票张数和金额;点击下一步继续 填写其他报销信息。

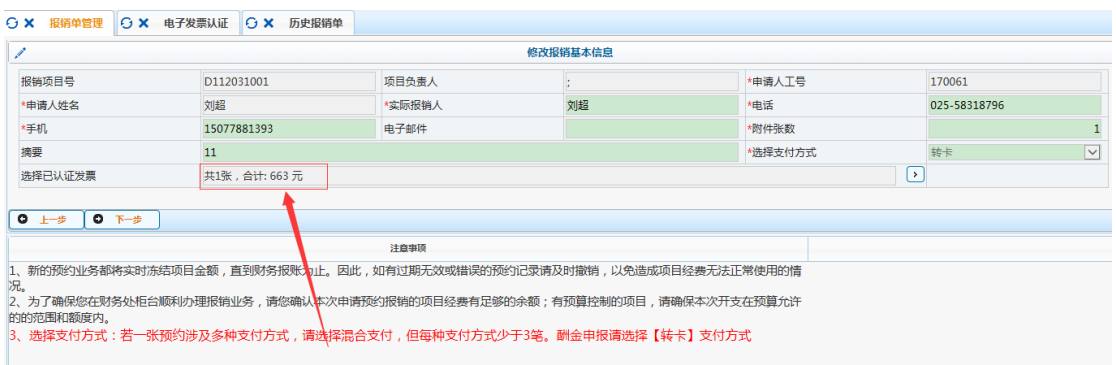

## 8、预约完成后,可以在报销单上看到电子发票信息。

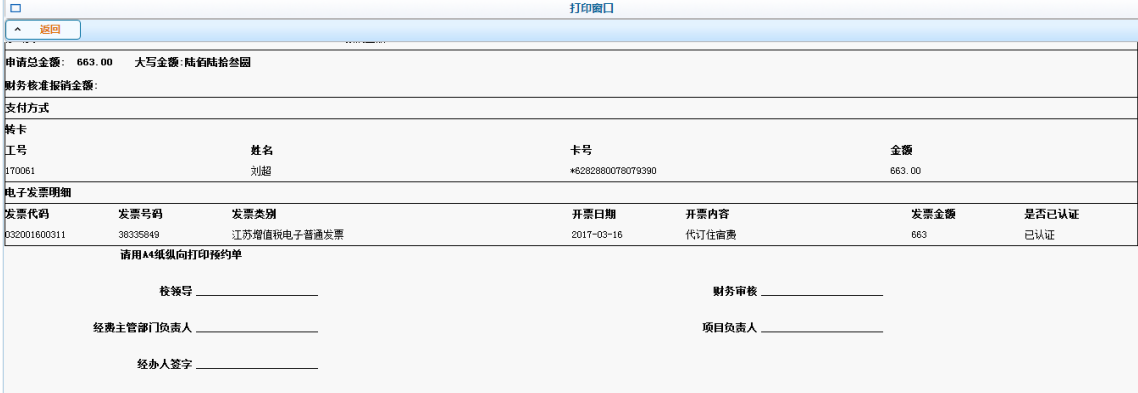